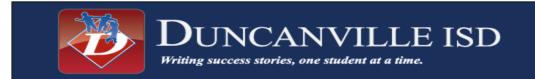

# New to District Account Request

(If a family does not have any students enrolled in Duncanville ISD, the first step is to request an account.)

### Step 1: Account Request

If you are new to Duncanville ISD, the first step is to click the link below and request an account.

https://skyward.iscorp.com/scripts/wsisa.dll/WService=wseduduncanvilletx/skyenroll

| Account Request                                                               |                                                                                                    |
|-------------------------------------------------------------------------------|----------------------------------------------------------------------------------------------------|
| This form is the first step to                                                | enrolling your new student online. Complete it to request an account that you will use to log in to a secure system.                                                                                                    |
| student(s). If you have anothe<br>your new student through you                | no other students currently enrolled in the Duncanville ISD will need to complete the required fields below to request a New Student Online Enrollment account for your<br>r student who is currently enrolled in Duncanville ISD, please do not request a New Student Online Enrollment account for your new student through this site. You may enroll<br>r family Access Portal. |
| Enter the name of the legal parent/gu                                         | ardian of the student you want to enroll                                                                                                    |
| * Guardian Legal First Name:                                                  |                                                                                                    |
| * Guardian Legal Last Name:                                                   |                                                                                                    |
| Guardian Legal Middle Name:                                                   |                                                                                                    |
| Guardian Legal Name Prefix:                                                   | Guardian Lepal Name Suffic                                                                                                    |
| Guardian contact information                                                  |                                                                                                    |
| * Guardian Email Address:                                                     |                                                                                                    |
| * Re-type Email Address:                                                      |                                                                                                    |
| * Guardian Primary Phone Number:                                              |                                                                                                    |
| Asterisk (*) denotes a required field<br>Click here to submit Account Request |                                                                                                    |

### Step 2: Skyward Family Access

After completing step 1 in account request you will receive an email with a username and a temporary password.

New Student Enrollment Portal: Login

| S K Y W A R D                              |                |  |
|--------------------------------------------|----------------|--|
| DUNCANVILLE ISD<br>Student Data Management |                |  |
| Login ID: Password:                        |                |  |
| Sign In<br>Forgot your Login/Password?     | 05.18.02.00.04 |  |
| Login Area: All Areas                      |                |  |

# New to District Through Family Access

(If a family already has a current student in DISD then they log into their Family Access Account and will complete NSOE through their Family Access account.) **Step 1:** Go to the district website: www.duncanvilleisd.org.

Select Parents>Skyward Family Access Enter your username and password

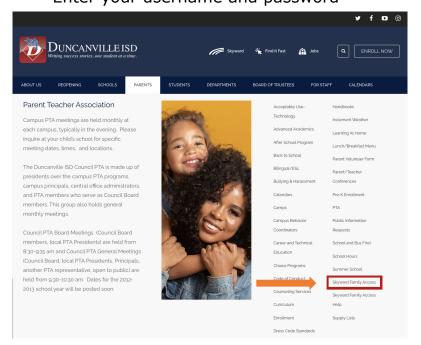

### Step 2: Sign on Skyward and click "New to District Enrollment"

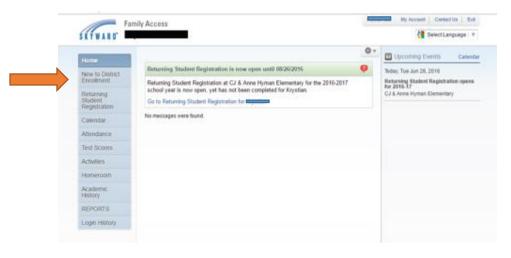

# Creating and Submitting a New Student Enrollment Application

Step 1: Student Information

Enter **ONLY** student information and select correct year of enrollment.

| New Student Online Enrollment - Google Chrome                                                                          |                                                                                                    | -           |    |
|----------------------------------------------------------------------------------------------------|----------------------------------------------------------------------------------------------------|-------------|----|
| Secure   https://stuskyward.duncanvilleisd.org/scripts/wsisa.dll/WService=wsEAplu                                      | is/sfenrl01.w                                                                                                    |             |    |
| terisk (*) denotes a required field Please Note: Only one step may be edited at a time                                 |                                                                                                    |             |    |
| Step 1: Student Information Edit View Only Save Save and Coll                                                          | apse Step)                                                                                                    |             |    |
| Instructions for completing Student Information                                                                        |                                                                                                    |             |    |
| Enter student's name, date of birth and gender exactly as it appears on the student                                    | t's original birth certificate.                                                                                        |             |    |
| New Student Enrollment:<br>You will need to take your student's original birth certificate and Social Security car     | d to the school in your attendance zone for verification of information entered.                                       |             |    |
| * Last Name:                                                                                                    | * First Name: Middle Name:                                                                                             |             |    |
| Name Suffix:                                                                                                    | Vame Prefix: Vickname: *Gender: *                                                                                      |             |    |
| In order to qualify for PK, your student must be 4 on or before September 1 of the enrolling<br>school year.           | Age: 0 Birth City: Birth State:                                                                                        |             | ,  |
| Birth Country:                                                                                                    | Birth County:                                                                                                    |             |    |
| Second Phone:                                                                                                    | Third Phone: Parent Email:                                                                                             |             |    |
|                                                                                                    | Check here if your student lives within District boundaries. Student Marital Status:                                   |             |    |
| Social Security Number:                                                                                                |                                                                                                    |             |    |
| Ethnicity: Is the person Hispanic/Latino?:<br>What is the student's race? Choose one or more. :                        |                                                                                                    |             |    |
| (select all that apply)                                                                                                | American Indian or Alaska Native                                                                                       |             |    |
|                                                                                                    | Black or African American                                                                                              |             |    |
|                                                                                                    | Native Hawaiian or Other Pacific Islander     White                                                                    |             |    |
| * Language Spoken:                                                                                                    | Language Spoken at Home:                                                                                               |             | ٣  |
| Language District should use:                                                                                          | •                                                                                                    |             |    |
|                                                                                                    | Check here if your student has attended another Texas     Check here if your student ever attended Dunc     previously | anville IS: | SD |
| Last School District Attended. If none, type N/A:                                                                      | Last school attended in the previous district. If none, type N/A:                                                      |             |    |
| The 2017-2018 enrollment portal is currently open for PK-12th grade. Beginning March 1, t the correct enrollment year. | he 2018-19 enrollment portal will be accepting applications for all new to district students. Please be sure t         | o select    |    |
| Note: Students who are currently enrolled in a Pre-K program in Duncanville ISD are not re                             | equired to attend Pre-K and Kindergarten Roundup.                                                                      |             |    |
| • What School Year are you enrolling your student into?                                                                | rent School Year (2017 - 2018)                                                                                         |             |    |
|                                                                                                    | cpected Enrollment Date                                                                                                |             |    |
|                                                                                                    | (The first day of school is 08/28/2017) * Expected Enrollment Date                                                     | 1           |    |
| * Expected Grade Level V Select school zoned for your residence using the school look                                  | sup link to the right  Click here to lookup your school                                                                |             |    |

## Step 2: Family/Guardian Information

Enter **ONLY** guardian information

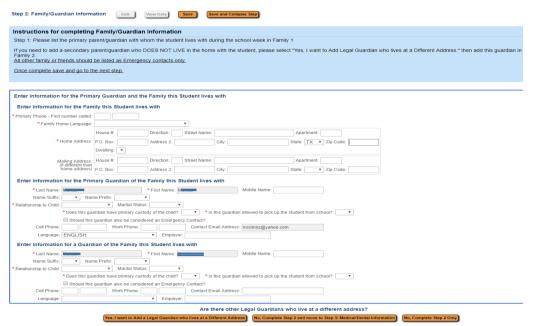

If there are other guardians within this family (at this same address), click the **Yes**, **I want** to **Add another Legal Guardian who lives at this address** button at the bottom of the Section.

If there are additional Families that need to be attached to the student, click the **Yes, I want to Add a Legal Guardian who lives at a Different Address** button in the bottom left corner of the Family/Guardian Information Section. By clicking this button, the guardian will then be able to fill in the new family's information.

Once all the Family/Guardian Information has been entered, the guardian completing the application needs to click either the **No, Complete Step 2 and move to Step 3: Medical/Dental Information** button or the **No, Complete Step 2 Only** button to complete the step.

#### Step 3: Medical/Dental Information

Enter information regarding Allergy/Medical Condition

| Step 3: Medical/Dental Information   | Edit          | View Only             | Collapse Step                 | <b>√</b> Date Completed: 02/26/2018                                                                                                    |
|--------------------------------------|---------------|-----------------------|-------------------------------|----------------------------------------------------------------------------------------------------|
| Instructions for completing Me       | dical/Dent    | al Information        |                               |                                                                                                    |
| signature or stamp to be reviewed by | your student  | t's school nurse. A   | s an option, you may upload   | opy of your student's shot record with physician/clinic<br>a copy of your records in the final step.<br>mation will only be shared on a need-to-know basis with |
| Allergy/Medical<br>Condition: Asthma |               |                       |                               | s condition critical info that staff should be alerted to? If you have NO ase leave this field blank.                                                           |
|                                      | Complete Step | 3 and move to Step 4: | Emergency Contact Information | Complete Step 3 Only                                                                                                    |

#### Step 4: Emergency Contact Information

Please list other contacts in case the parent/guardian cannot be reached

| Step 4: Emergency C  | Contact Information Edit View Only Save Save and Collapse Step                                                                                                    |
|----------------------|----------------------------------------------------------------------------------------------------|
| Instructions for c   | ompleting Emergency Contact Information                                                                                                    |
| and must provide a v | ily and friends who are authorized to pick up your student only in an emergency. All contacts added must be over 18 years of age<br>alid photo ID upon picking up your student. Please include the following for each contact: "First and Last name, "Select a<br>it, "Enter a minimum of one valid phone number. |
|                      | n for Emergency Contact #1 Remove this Emergency Contact                                                                                                    |
| * Last Name:         | * First Name: Name Suffix: Vane                                                                                                    |
| Name Prefix:         | * Is this contact allowed to pick up the student from school?:                                                                                                    |
|                      | Language:                                                                                                    |
| Gender:              | Language.                                                                                                    |
| * Primary Phone:     | Work Phone:                                                                                                    |
|                      |                                                                                                    |
| * Primary Phone:     |                                                                                                    |

If contacts other than a guardian need to be entered, click the **Yes**, **I** want to Add another **Emergency Contact Record** button in the bottom left corner of the section. This will add another set of Emergency Contact fields to be filled in.

If an Emergency Contact record is added in error, the **Remove this Emergency Contact** button can be used.

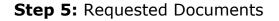

| step of nequested b                      | ocuments                                  | Edit                                            | View Only                   | Save                      | Save and Collapse Step                          |                                                                                                    |
|------------------------------------------|-------------------------------------------|-------------------------------------------------|-----------------------------|---------------------------|-------------------------------------------------|----------------------------------------------------------------------------------------------------|
| instructions for comple                  | ting the Reque                            | sted Docum                                      | ents                        |                           |                                                 |                                                                                                    |
| Please be advised<br>documents you are   | you are NC<br>still require               | <b>DT</b> require<br>ed to bring                | d to upload<br>original/cer | your docur<br>tified pape | ments via this applic<br>er copies of certain d | on on the same line as the Browse button.<br>ation, however, if you chose to upload your<br>locuments to the campus for review.<br>and your documents have been reviewed by your |
| Custody/Guardian Doc:                    | Choose File                               | No file chose                                   | en                          |                           |                                                 |                                                                                                    |
| Last Report Card:                        | Choose File                               | No file chose                                   | en                          |                           |                                                 |                                                                                                    |
| Parent/Guardian ID:                      | Choose File                               | No file chose                                   | en                          |                           |                                                 |                                                                                                    |
| Proof of Residence :                     | Choose File                               | No file chose                                   | en                          |                           |                                                 |                                                                                                    |
|                                          |                                           |                                                 |                             |                           |                                                 |                                                                                                    |
| Shot Record:                             | Choose File                               | No file chose                                   | en                          |                           |                                                 |                                                                                                    |
| Shot Record:<br>Social Security Card:    | Choose File<br>Choose File                |                                                 |                             |                           |                                                 |                                                                                                    |
|                                          |                                           | No file chose                                   | en                          |                           |                                                 |                                                                                                    |
| Social Security Card:                    | Choose File                               | No file chose<br>No file chose                  | en<br>en                    |                           |                                                 |                                                                                                    |
| Social Security Card:<br>SPED Documents: | Choose File<br>Choose File<br>Choose File | No file chose<br>No file chose<br>No file chose | en<br>en                    |                           |                                                 |                                                                                                    |

Guardians can select the **Choose File** button where they will be prompted to browse to a location on their computer to select a file. Once the file is selected, the file name will display as a link to open the file, and the **Remove File** button is available if a file was uploaded in error.

#### Step 6: Additional District Forms

| Additional District Forms Edit View Only Save Save and Collapse Step                                                                                                    | 1      |  |  |  |  |  |  |
|----------------------------------------------------------------------------------------------------|--------|--|--|--|--|--|--|
| Instructions for completing the Additional District Forms<br>The buttons below each link to an additional form that must be completed to be able to submit the student applic | ation. |  |  |  |  |  |  |
| Asterisk (*) denotes a required form                                                                                                    |        |  |  |  |  |  |  |
| * Required Form: AUP  This form has not been comple                                                                                                    | ted    |  |  |  |  |  |  |
| Complete Step 7                                                                                                    |        |  |  |  |  |  |  |

In this optional step, the user can click on a form button to fill in the data on the form. In the example above, clicking the **AUP** button will open a screen for the user to access the form.

Notice that a form may be flagged as required. When this is done, a guardian must open the form and complete it before completing this step.

| Select L                                                                                                    |                                   |  |  |  |  |  |  |  |
|----------------------------------------------------------------------------------------------------|-----------------------------------|--|--|--|--|--|--|--|
| Name: Lila Mae Jonescr Gender: Female                                                                                                    | Save<br>Save and<br>Print<br>Back |  |  |  |  |  |  |  |
| Acceptable Use Policy                                                                                                    |                                   |  |  |  |  |  |  |  |
| I allow       ▼         access for my student tenermore process       to the district's network. This includes access to school email, internet, and other pieces of computer software. I acknowledge the above student is aware of his/her responsibilities with this, has read the district's Acceptable Use Policy found here, and they know that they may be disciplined if caught in breech of this agreement. |                                   |  |  |  |  |  |  |  |
| *Electronic Signature: Date: Date: Date:                                                                                                    |                                   |  |  |  |  |  |  |  |

The guardian can then fill out the form and click the **Save** button. The step will then be marked as completed. If it was not filled out and the guardian plans to come back to it, they can uncheck the box showing it as completed.

When all steps are complete and are showing a Date Completed, the **Submit Application to the District** button will be active at the bottom of the screen.

Before submitting, guardians should review all parts to make sure the information is correct. Once the application is submitted, they cannot make any changes to its content. They would have to contact the district to notify them of the inaccurate information.